## **Anleitung zur Anmeldung bei EduPage der**

## **Hofecker-Mittelschule**

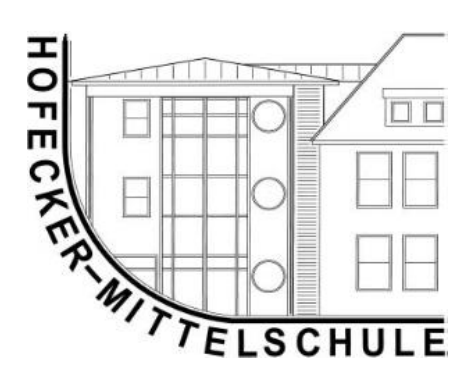

An Ihre Email-Adresse, welche Sie bei der Klassenleitung angegeben haben, senden wir eine Einladungs-Mail:

Ihr Benutzername ist Ihre angegebene Email-Adresse und es befindet sich ebenfalls der Link zur Webseite in dieser Mail

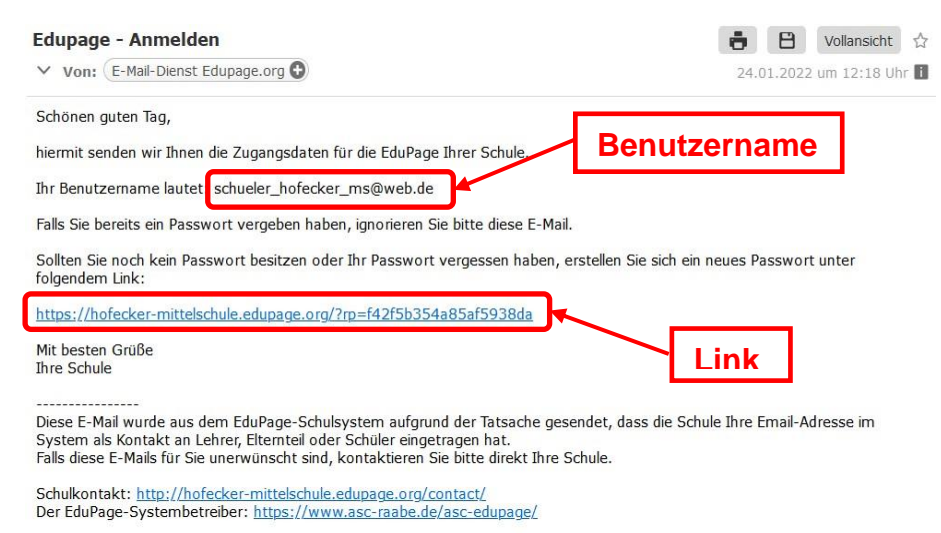

Nachdem Sie den Link angeklickt haben, öffnet sich im Browser folgende Webseite:

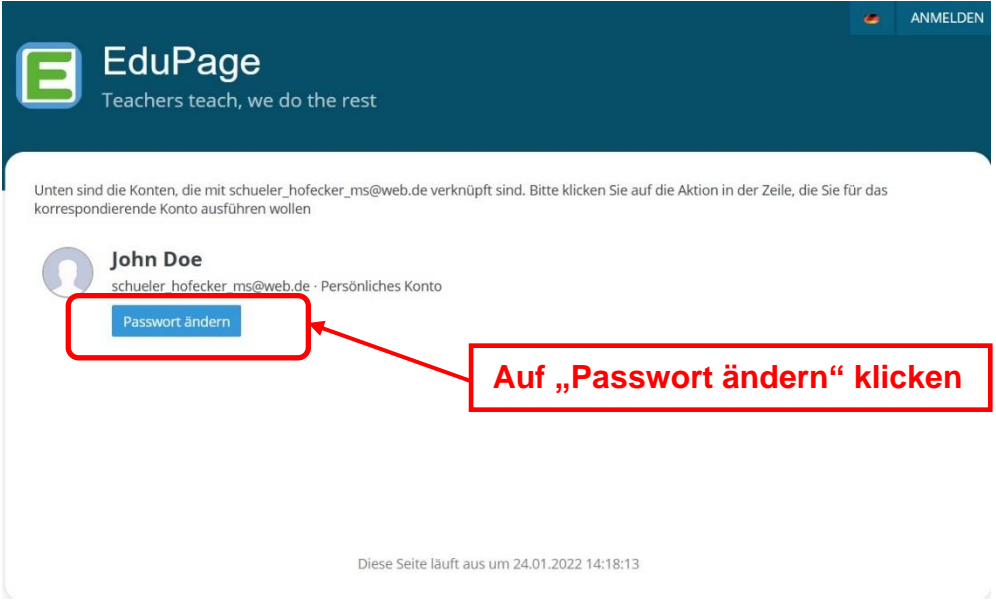

In dem nun erscheinenden Kontextmenü geben Sie bitte eine Passwort Ihrer Wahl ein!

Die Eingabe des Passwortes müssen Sie wiederholen, d. h. zwei Mal das gleiche Passwort eintragen.

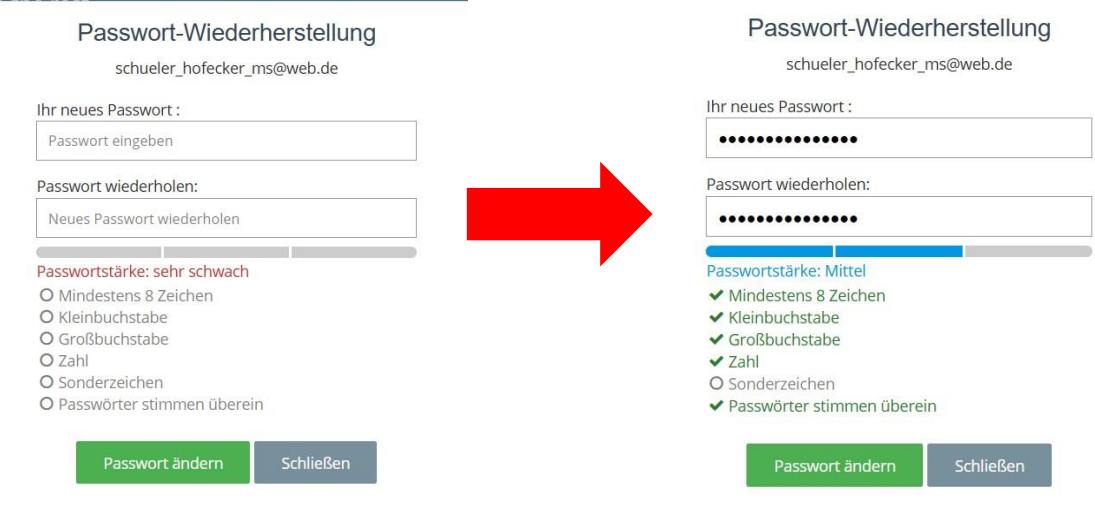

Sie bekommen als Rückmeldung eine Bestätigung, wenn der Vorgang erfolgreich abgeschlossen wurde:

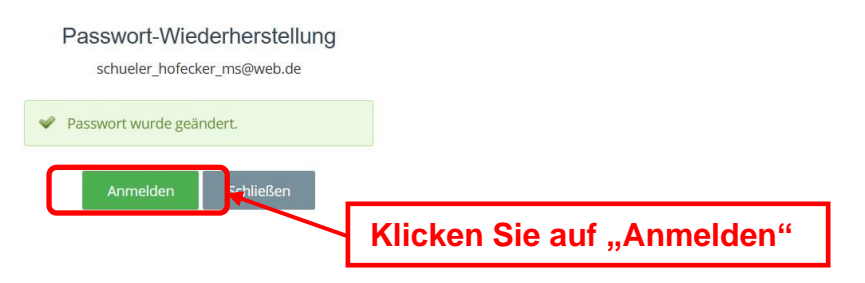

Nun sind Sie auf dem Startbildschirm von EduPage. Hier ist es sinnvoll jetzt ein Lesezeichen zu setzen und eventuell die Zugangsdaten im Browser zu speichern.

Ansonsten lautet der Link zur Webseite:

## **https://hofecker-mittelschule.edupage.org**

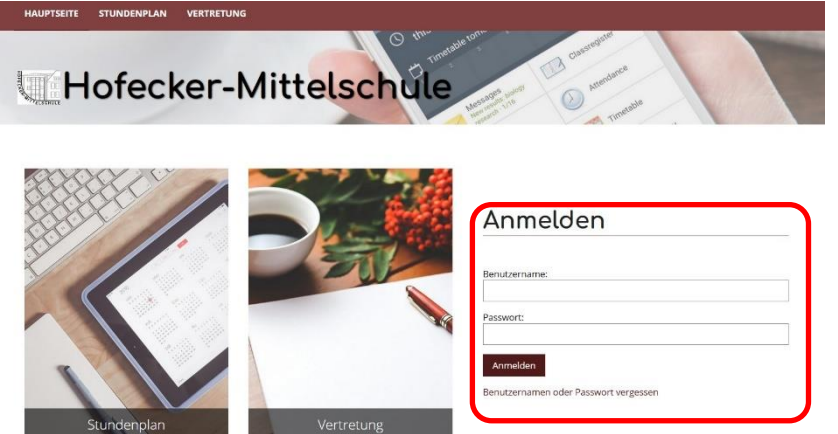

Bei der Webseite können Sie sich mit ihrem Benutzernamen (Email-Adresse) und dem von Ihnen vergebenen Passwort anmelden.

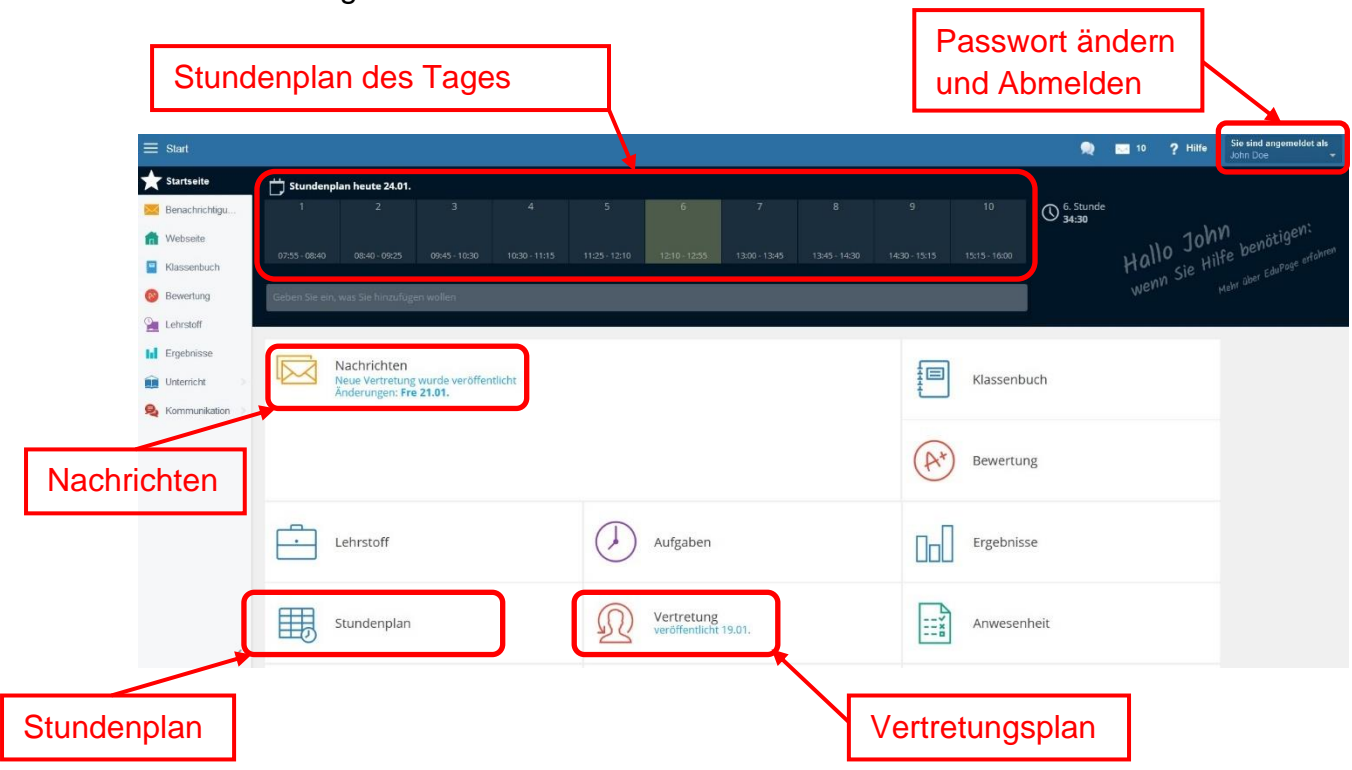

Hier finden Sie folgende Übersicht als Startmenü:

Zur Anmeldung in der App:

Android Apple

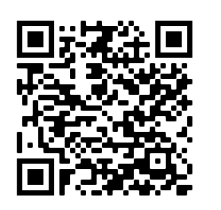

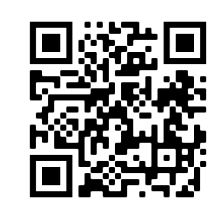

Öffnen Sie die App, klicken auf "Login" und geben Sie die gleichen Zugangsdaten wie auf der Webseite ein.

Der Funktionsumfang entspricht denen der Webseite.

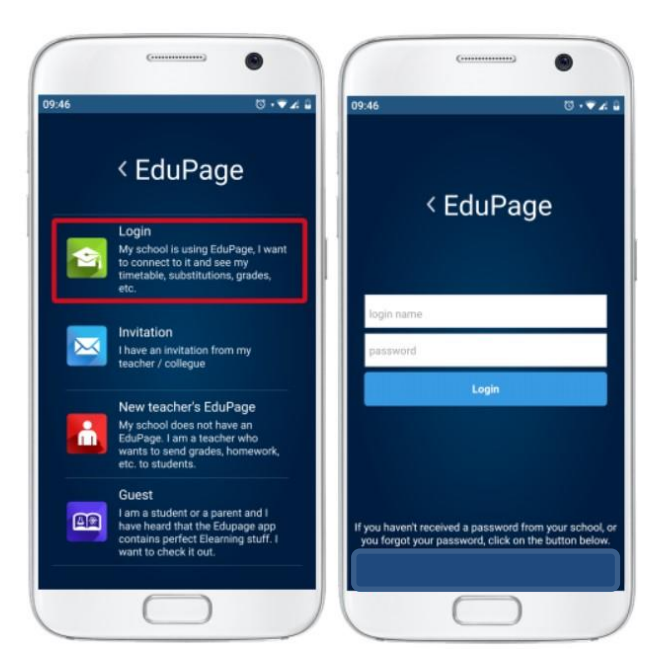